Diese Anleitung beschreibt die Verfahrensweise für das Versenden und Empfangen signierter bzw. verschlüsselter E-Mails mit Outlook 2016 für Mac unter Verwendung eines persönlichen SSL-Zertifikates.

Die Voraussetzung dafür ist die bereits durchgeführte Installation eines persönlichen SSL-Zertifikates (siehe ggf. auch die Anleitung zum Import einer \*.p12-Datei in die Schlüsselbundverwaltung von macOS) und die bereits erfolgte Konfiguration von Outlook 2016 für Mac für die E-Mail-Signatur/Verschlüsselung.

## *Signierte bzw. verschlüsselte E-Mails versenden*

Öffnen Sie Outlook und klicken auf **Start => Neue E-Mail** um eine neue E-Mail zu erstellen.

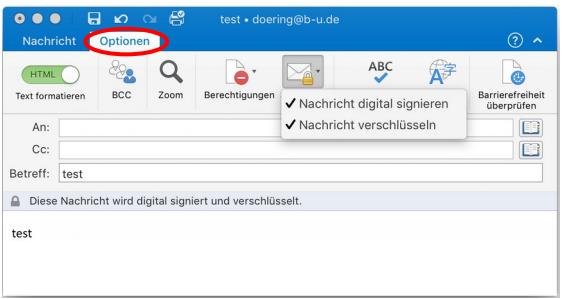

Unter **Optionen** kann per Mausklick festgelegt werden, ob die neue E-Mail signiert und/oder verschlüsselt versendet werden soll.

Beim Mausklick auf das stilisierte Adressbuch-Symbol an Ende der **An**-Zeile öffnet sich das Outlook-Adressbuch. Nun kann das gewünschte Adressbuch ausgewählt und der Name des E-Mail-Empfängers gesucht werden.

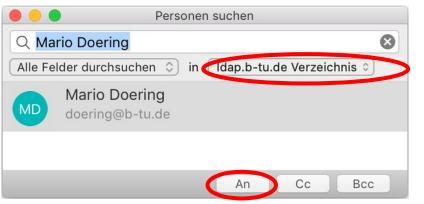

## *Signierte bzw. verschlüsselte E-Mails empfangen*

Wenn Sie eine an Sie gerichtete E-Mail mit Outlook 2016 für Mac öffnen, erkennen Sie am grau hinterlegten Statustext, ob sie signiert bzw. verschlüsselt versandt wurde.

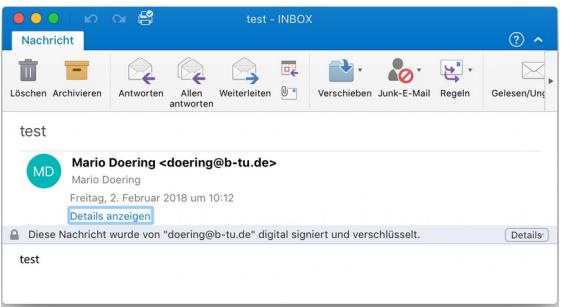

**Hinweis:** Um eine verschlüsselte E-Mail zu versenden, ist es zwingend erforderlich, dass sich der öffentliche Schlüssel (Zertifikat) des E-Mail-Empfängers in einem Outlook-Adressbuch befindet. Für den Versand verschlüsselter E-Mails an Angehörige der BTU wird daher empfohlen, das LDAP-Verzeichnis der BTU als Adressbuch zu verwenden.

Mit dem Klick auf **An**, **Cc** oder **Bcc** kann der gefundene Adressbuch-Eintrag in die entsprechende Zeile der zu verfassenden E-Mail übernommen werden (Abbildung links unten).

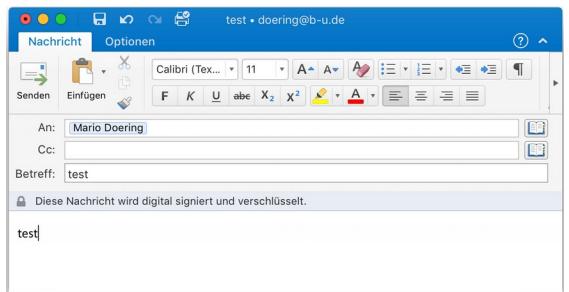

Versendet wird die signierte/verschlüsselte E-Mail dann wie gewohnt mit einem Mausklick auf das **Senden**-Symbol.

Bei einem Mausklick auf die Schaltfläche **Details** (Abbildung links) werden weitere Informationen zu den verwendeten Zertifikaten angezeigt.

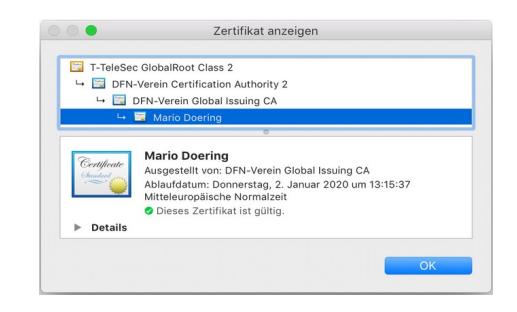

Bitte richten Sie Fragen und Hinweise direkt per E-Mail an ca-btu@b-tu.de